## **Download Libby to begin reading eBooks**

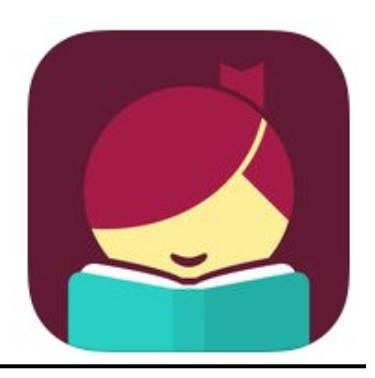

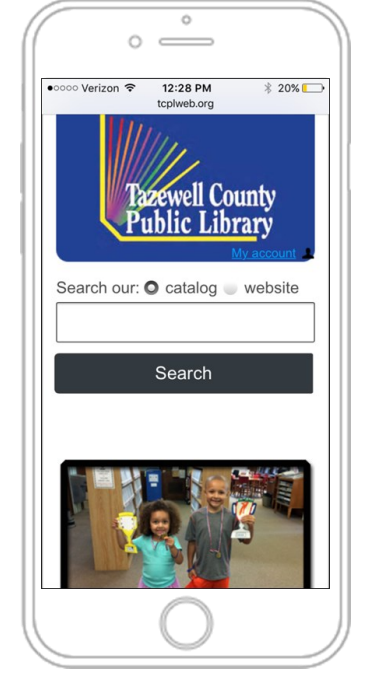

1. Visit the library's website:

www.tcplweb.org

2. Go to the eResources page

3. Select Libby.

4. You will be taken to the Southwest Virginia Public Library website.

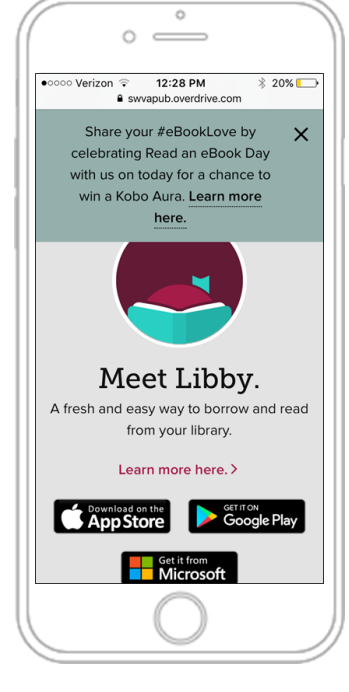

5. Select the correct App Store for your device

- $\bullet$  iPad & iPhone = Apple Store
- Android = Google Play
- $\bullet$  Windows = Microsoft

6. Download the App to your device.

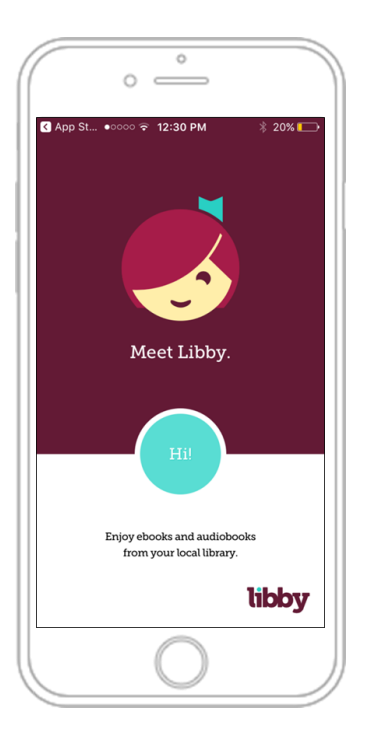

7. Select the "Hi!" button and follow the onscreen prompts.

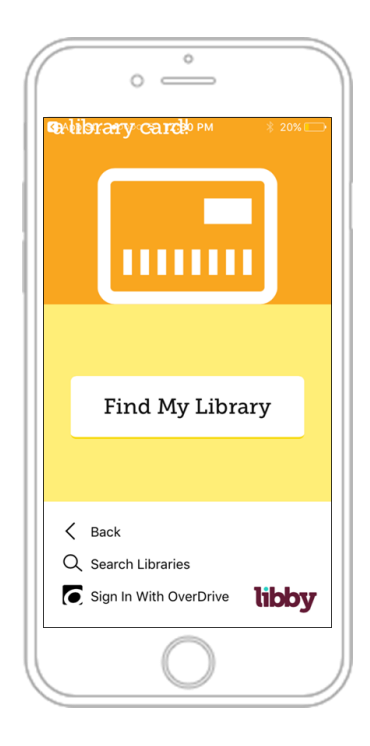

8. Select "Find My Library."

The App should be able to find your library based on your GPS location, but you might have to enter your zip code.

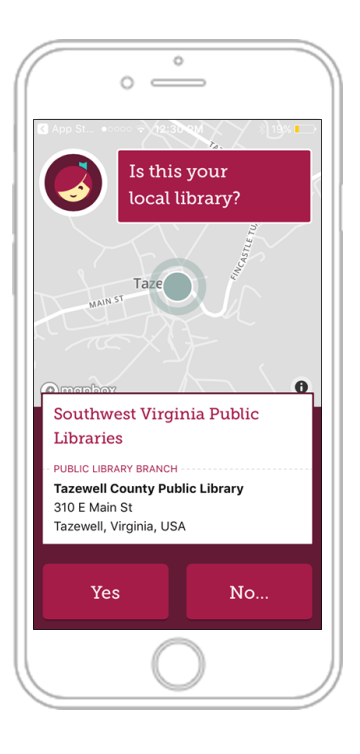

9. Select "Yes" once you find Tazewell County Public Library.

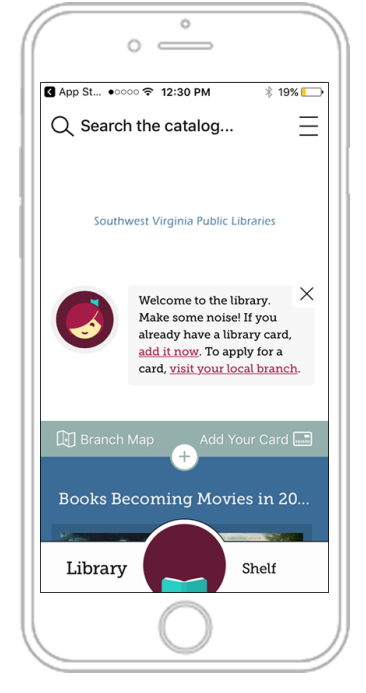

10. Select "Add Your Card."

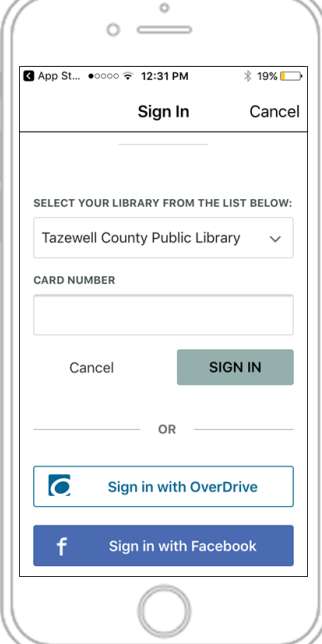

11. Select "Tazewell County Public Library" from the list of libraries.

12. Enter your card number. This is located on the back of your card under the barcode.

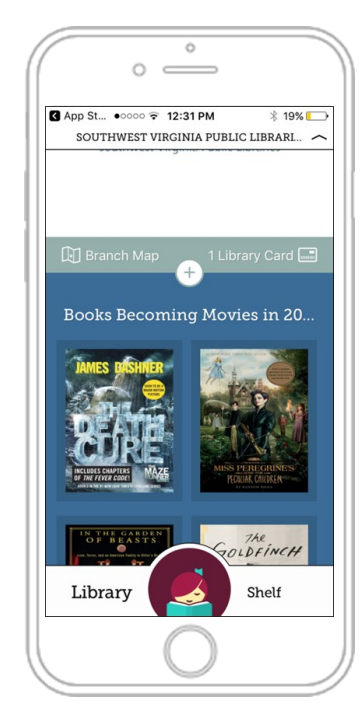

13. You are ready to start borrowing eBooks & eAudiobooks today!

## **Need More Assistance**

- Call the Tazewell Library at (276) 988-2541. Ask for Chris.
- See the website: https://help.libbyapp.com

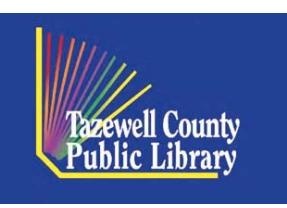

Bluefield: (276) 326-1577 Richlands: (276) 964-5282 Tazewell: (276) 988-2541